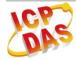

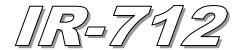

# **Quick Start Guide**

Mar 2012 Version 1.0

## IR-712 - Universal IR Learning Remote Module

Package Contents:

| Type              | IR-712 | IR-712-A | IR-712-5 | IR-712-5-A |
|-------------------|--------|----------|----------|------------|
| IR-712            | x 1    | x 1      | x 1      | x 1        |
| Quick Start Guide | x 1    | x 1      | x 1      | x 1        |
| CD                | x 1    | x 1      | x 1      | x 1        |
| CA-IR-SH2251      | x 1    | x 2      |          |            |
| CA-IR-SH2251-5    |        |          | x 1      | x 2        |
| CA-0910           |        | x 1      |          | x 1        |
| Screwdriver       |        | x 1      |          | x 1        |

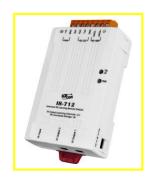

#### Note:

If any of these items are missed or damaged, contact the local distributors for more information. Save the shipping materials and cartons in case you want to ship in the future.

# 1. Appearance and pin assignments

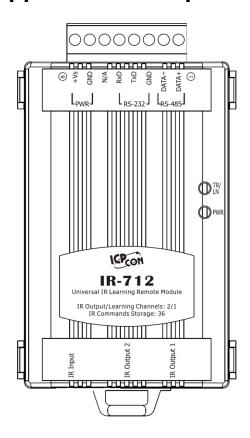

Fig.1: IR-712 front view

Table 1-1: IR-712 top connector

| Screw terminal connecter |              |           |  |  |
|--------------------------|--------------|-----------|--|--|
| Pin No.                  | Description  | Interface |  |  |
| 1                        | DATA+        | DO 10-    |  |  |
| 2                        | DATA-        |           |  |  |
| 3                        | GND (ground) |           |  |  |
| 4                        | TxD          | RS-232    |  |  |
| 5                        | RxD          |           |  |  |
| 6                        | N/A          | N/A       |  |  |
| 7                        | GND (ground) |           |  |  |
| 8                        | +Vs          | Power     |  |  |

Table 1-2: IR-712 IR interface

| IR Interface    |             |  |  |
|-----------------|-------------|--|--|
| IR Learning Ch. | IR Input    |  |  |
| IR Output Ch.   | IR Output 1 |  |  |
|                 | IR Output 2 |  |  |

## 2. LED Indication

The comments of IR-712 LEDs are as follows:

| LED      | IR-712 Status        | LED Status                             |    |  |
|----------|----------------------|----------------------------------------|----|--|
| TR / LN  | Use RS-232           | Blinks 3 times after power-on          |    |  |
|          | Use RS-485           | Turned on for 3 seconds after power-on |    |  |
|          | Serial Communication | Weakly blinking                        |    |  |
|          | Emitting IR Commands | On (during emitting IR signal)         |    |  |
|          | IR Learning Mode     | On                                     |    |  |
|          | IR Learning Finished | Off                                    |    |  |
| PWR      | Power is normal      | On                                     |    |  |
|          | Power Failure        | Off                                    |    |  |
| ALL LEDs | Firmware Operation   | TR/LN => OFF; PWR => ON                |    |  |
|          | Mode                 | Note:                                  |    |  |
|          |                      | Push DIP switch to OP position         |    |  |
|          |                      | and restart IR-712. (Normal)           |    |  |
|          | Update Firmware Mode | TR/LN and PWR => blinking              |    |  |
|          |                      | Note:                                  |    |  |
|          |                      | Push DIP switch to FW position         |    |  |
|          |                      | and restart IR-712. (Update firmware   | э) |  |

## 3. Installation

In order to configure IR-712 and learn IR commands, please establish the serial communication between IR-712 and PC as the following steps:

## Step 1: Check operation mode of IR-712

Push DIP switch to the position of normal operation mode (OP) as depicted in Fig. 2.

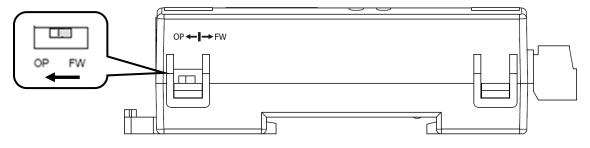

Fig. 2: Push DIP switch to OP position

### Step 2: Serial wire connection between IR-712 and PC

Users can use the RS-232 cable (CA-0910) to establish the wire connection between IR-712 and PC as shown in Fig. 3. The DB9 (9-pin) connector of CA-0910 is designed for PC COM port. USB to RS-232 converter (e.g. I-7560 or I-7561) can solve the problem if no DB9 COM port at PC side.

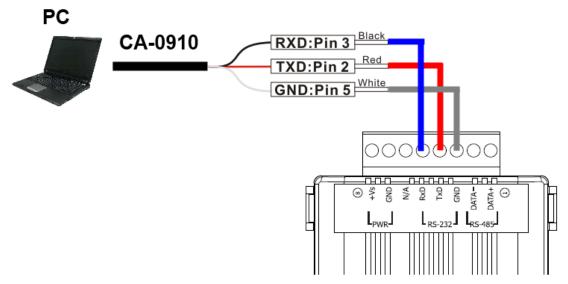

Fig. 3: Serial wire connection between IR-712 and PC

### **Step 3: Power wire connection**

Connect the power supply  $(+10 \sim +30 \text{ VDC})$  to the power connector of IR-712 as shown in Fig. 4. Turn on the power to run the module in normal operation mode.

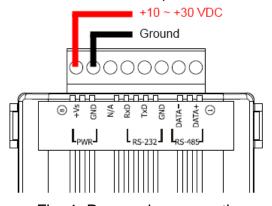

Fig. 4: Power wire connection

## Step 4: Install IR-712 Utility Software

Please get the installation file of IR-712 utility (IR712\_Util\_Setup\_Vx\_x\_x\_xzip) from the accompanied CD or Web:

CD: \Napdos\IR-712\software\utility\

Web: ftp://ftp.icpdas.com/pub/cd/usbcd/napdos/ir-712/software/utility/

### 4. Learn IR Commands

#### 4-1 Serial Communication Connection to IR-712

Launch the IR-712 Utility. The default serial interface of IR-712 is RS-232. Select the default communication settings: Baud rate = 115200 bps, Parity = None, Data bits = 8, Stop bits = 1, and Modbus Net ID = 1. Then, click "Open" button to connect to IR-712 (Fig. 5). Communication settings can be changed (e.g. change COM port to RS-485) in the setting window as shown in Fig. 6 by clicking the top menu [Setting] -> [IR-712 Basic Settings]. Click "Set Permanently" button to finish the setting.

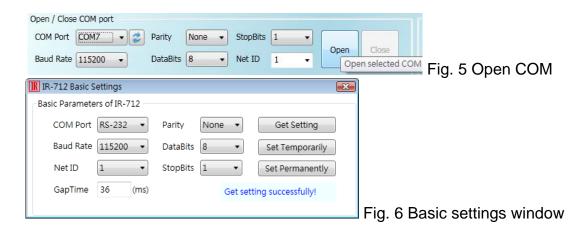

### 4-2 Set Device and IR Command Quantity

Please click "Set Device & IR Command Quantity" button (Fig. 7) to open the setup interface.

- Step 1: Set device quantity (Fig. 8).
- **Step 2**: Set device name and the IR command quantity for the device (Fig. 9).
- Step 3: Set the name (i.e. comments) of each IR command (Fig. 10). The prefix number (e.g.
- 1\_Play) is the number of a IR command stored in IR-712. Click OK button and go back to main

Configure Device and Command Quantity

window of the utility.

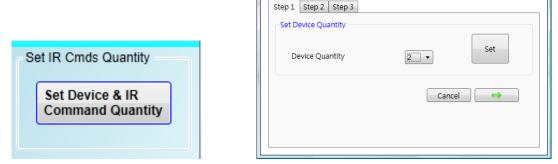

Fig. 7: Set Device and Command Quantity button. Fig. 8: Step 1 for Device quantity.

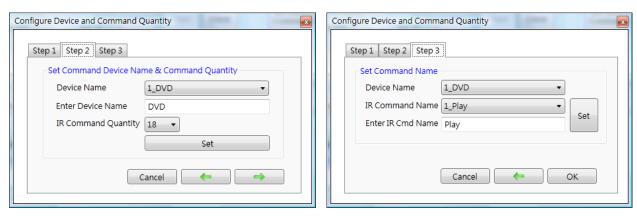

Fig. 9: Step 2 for device name & IR cmd Qty. Fig. 10: Step 3 for IR command names.

#### 4-3 Learn and Test IR Commands

Learning steps are as follows and refer to Fig. 11:

- (1) Select the IR command item from "Device Name" and "Command Name" ComboBoxes.
- (2) Click "Learn On" button to enable IR learning mode where TR/LN LED is ON.
- (3) Aim the emitter head of the remote control (RC) to the "IR Input" position of IR-712 and push the RC's button which is to be learned in a short time. The distance between IR-712 and RC should be less than 10 cm. After IR learning is finished, the TR/LN LED is OFF. The learning result is sent back to the utility.
- (4) Select the item of IR output channel combobox, e.g. IR Output 1 is selected.
- (5) Aim the IR emitter, which is plugged in IR Output 1 jack, at the IR receiver of the controlled device. Click "Run Command" button to check the effectiveness of the IR learning command. Repeat step 2 and 3 if there is no action on the device.
- (6) Click "Save this Cmd" button to save the learning data to the item of "Command Name" combobox, e.g. the item in Fig. 12 is "Play".

Besides, the color rectangle (marked a blue dotted frame) displays the storage status of IR learning commands. The status is defined as follows:

- Red: Learning data is saved in the item of "Command Name".
- Yellow: Get learning data form IR-712. The data is buffered and lost when selecting other item of "Command Name".
- White: No learning data saved in the current item of "Command Name".

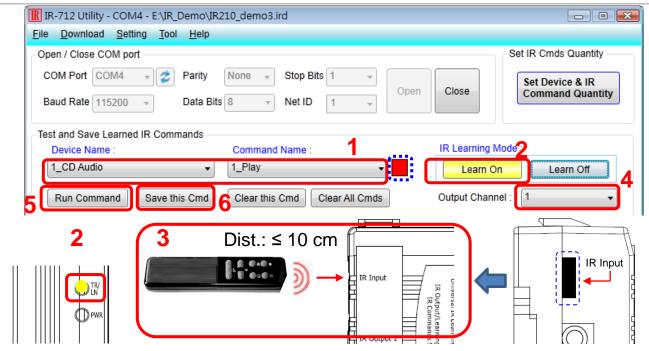

Fig. 11: IR Learning Steps

## 5. Save IR Learning Commands

After the learning steps in section 4-2, the IR learning data should be saved to a file for use in the future. In addition, the learning data should be stored in IR-712 for the convenience of remote terminal control by the system controller.

### 5-1 Save IR Learning Commands to a File

Click [File]->[Save IR Commands to file] to open the dialog of "save to file". Save the IR learning commands to a file with file extension IRD. (\*.ird)

#### 5-2 Save IR Commands to IR-712

After IR learning or loading IR learning data from file, click Menu [Download]-> [Download IR Commands to IR-712] to download IR commands to IR-712.

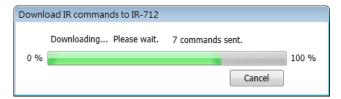

Fig. 12: Downloading IR commands to IR-712

#### 5-3 Test IR Commands Stored in IR-712

Go to the section of "Test IR Commands in IR-712" as shown in Fig. 13. Select the IR command No. (i.e. the prefix no. in section 4-2) and IR Output Channel. Click "Transmit from IR-712" button to emit and test the IR commands stored in the IR-712.

At the same time, the Modbus/RTU client message (last 2 bytes is CRC16 code) is shown in the Textbox. It is a good reference for users to command IR-712 to emit IR signals from their application program.

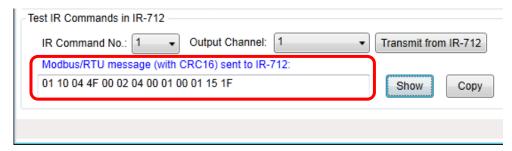

Fig. 13: Test IR commands stored in IR-712

### 6. Load the Stored IR Commands

### 6-1 Load IR Learning Data from File

Click Menu [File]->[Load IR Commands from file] to open the "open file dialog". Select the \*.ird file to load IR commands.

#### 6-2 Load IR Commands from IR-712

Click [Menu]-> [Download]->[Load IR Commands from IR-712] to load IR learning commands from IR-712, as depicted in Fig. 14.

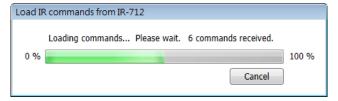

Fig. 14: Loading IR Commands from IR-712

# 7. Modbus Registers for IR-712

Modbus RTU Holding Registers (4xxxx) for IR-712 is listed in Table 7-1. Users can use FC = 6 or 16 to send Modbus commands to IR-712 according to Table 7-1. It is more convenient to take a reference to the FC16 commands on the utility described in the section 5-3. Every Modbus address (register) occupies 2 bytes.

Table 7-1: Modbus Holding Registers for IR-712 (Use FC = 6 or 16)

| Start Address | Description                                                                          |  |  |  |
|---------------|--------------------------------------------------------------------------------------|--|--|--|
| [4xxxx]       |                                                                                      |  |  |  |
| 1103 (0x44F)  | The number of IR command (1 ~ 36)                                                    |  |  |  |
| [41104]       |                                                                                      |  |  |  |
| 1104 (0x450)  | IR output channels                                                                   |  |  |  |
| [41105]       | Settable value: 0x01 ~ 0x03 ∘ The first bit represents 1 <sup>st</sup>               |  |  |  |
|               | channel. The 2 <sup>th</sup> bit represents the 2 <sup>th</sup> channel.             |  |  |  |
|               | Example                                                                              |  |  |  |
|               | • 1 <sup>st</sup> output channel : 0x01 == <u>0001</u> (Binary)                      |  |  |  |
|               | • 1 <sup>st</sup> and 2 <sup>nd</sup> output channels : 0x03 == <u>0011</u> (Binary) |  |  |  |

Table 7-2 is the example of Modbus FC16 command for IR-712 to emit IR signal. In this example, the NET ID of IR-712 is 1. IR command number is 1. IR output channel is IR Output 1 and 2.

Table 7-2: An example of Modbus FC16 Command to IR-712 (hex value)

| Net       | FC*       | Start        | Word         | Byte      | IR No.       | Output              | CRC16        |
|-----------|-----------|--------------|--------------|-----------|--------------|---------------------|--------------|
| ID        |           | Addr.        | Count        | Count     |              | Ch.                 |              |
| <u>01</u> | <u>10</u> | <u>04 4F</u> | <u>00 02</u> | <u>04</u> | <u>00 01</u> | <u>00</u> <u>03</u> | <u>94 DE</u> |

\*Note: FC is the abbreviation of "Function Code".

## 8. Support

Welcome to contact ICP DAS for product and technical support.

Email: service@icpdas.com